# **Skoltavlan**

Guide för att komma igång

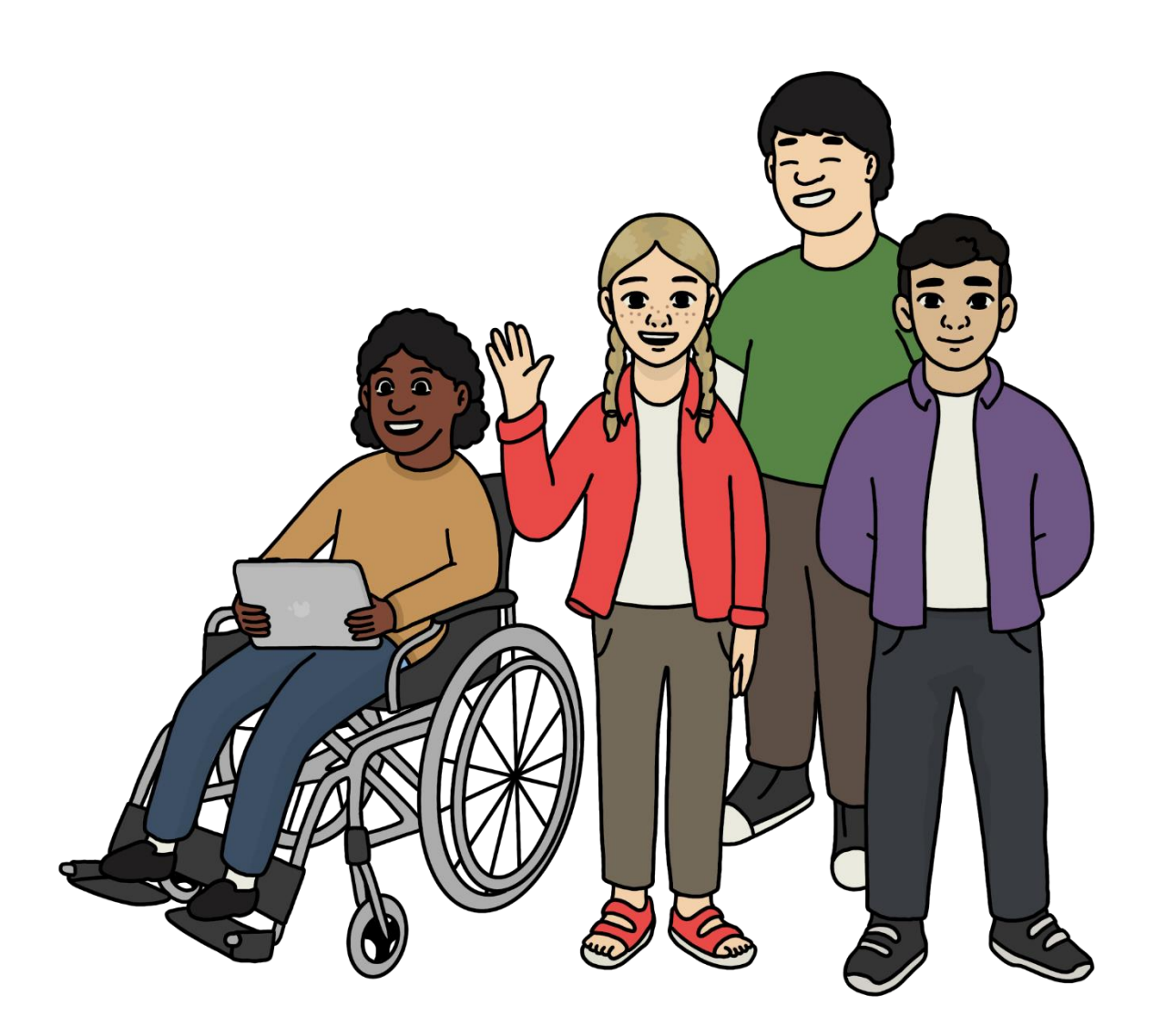

# Innehåll

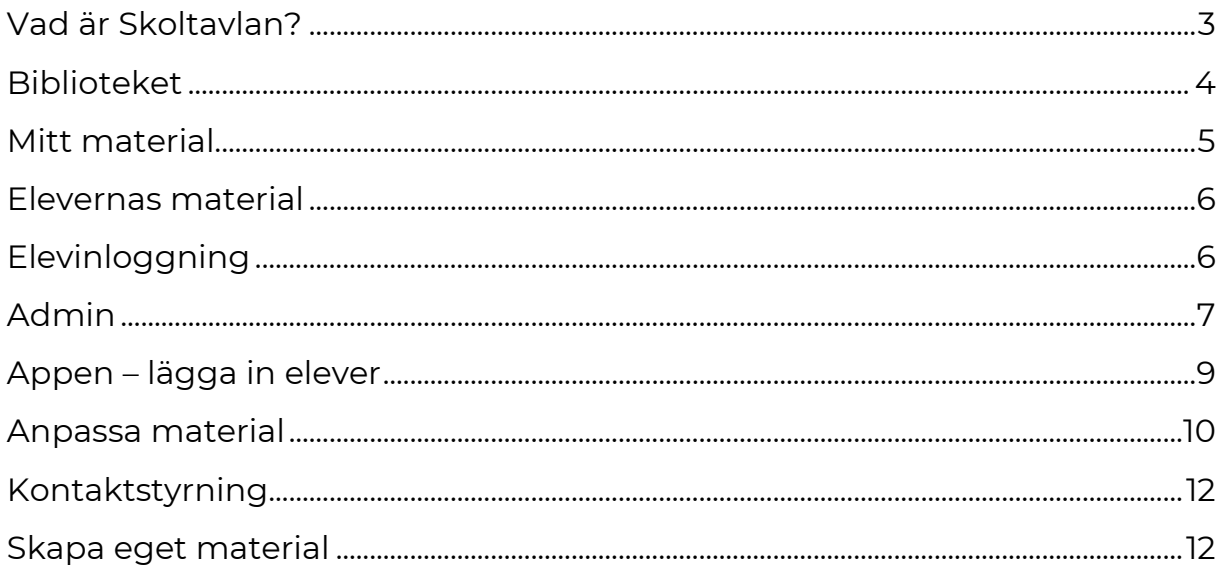

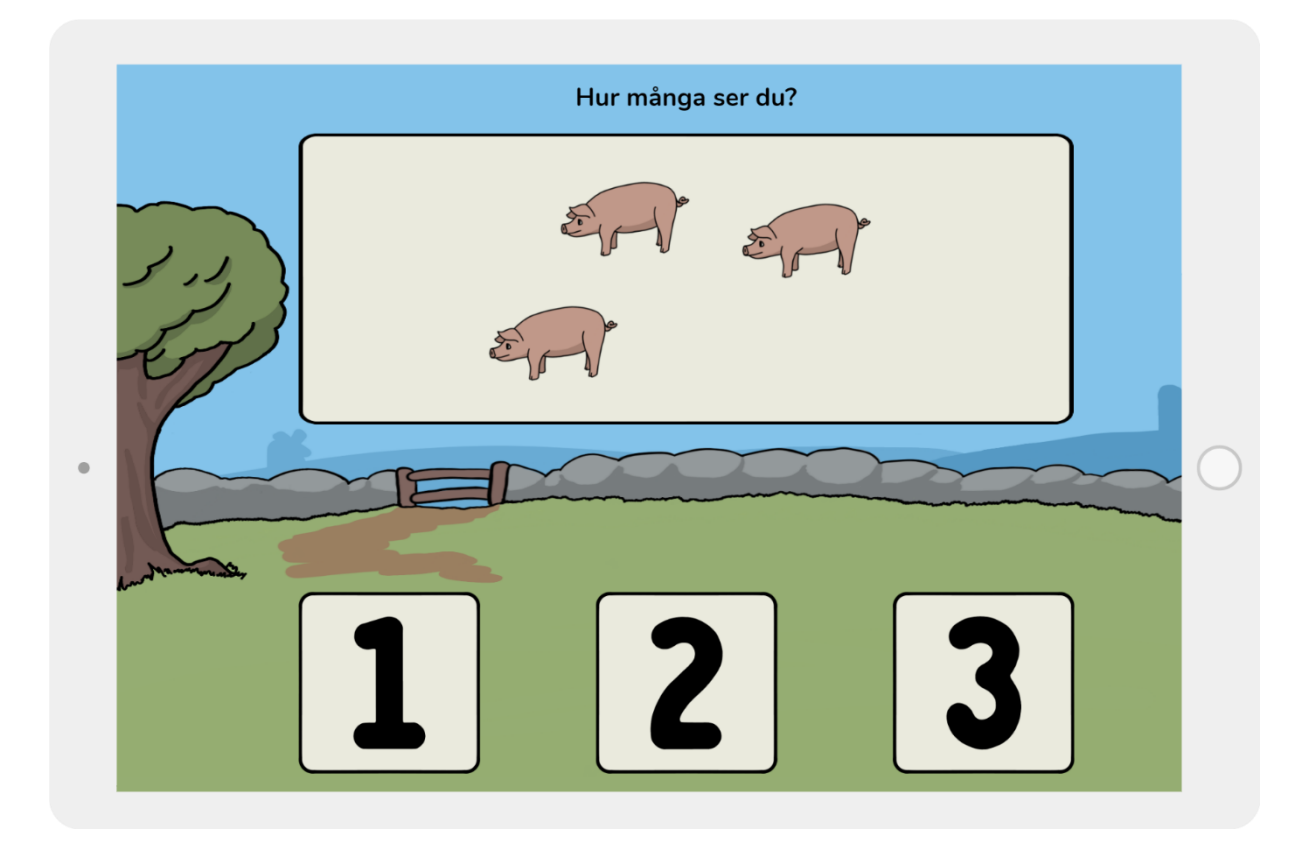

## <span id="page-2-0"></span>**Vad är Skoltavlan?**

Skoltavlan Plus är en plattform med interaktivt undervisningsmaterial som kan användas på SMART Board, iPad, Chromebook, PC och Mac. Skoltavlan Plus riktar sig till elever i anpassad skola, elever i grundskolan med särskilda behov samt nyanlända elever.

Stora delar av innehållet i Skoltavlan Plus är framtaget med stöd från specialpedagogiska skolmyndigheten. De interaktiva övningarna är indelade i kategorierna svenska, matematik, engelska, begreppsträning, ämnesområden och övrigt.

Skoltavlan Plus är utvecklat utifrån aktuella läroplaner för grundsärskolan. De interaktiva övningarna kan både användas enskilt för färdighetsträning och i grupp för att stimulera diskussion och samarbete. Merparten av övningarna i Skoltavlan Plus går att använda med kontaktstyrning.

Dessutom finns det i allt material tydliga bilder och inläst tal som gör att Skoltavlan Plus också lämpar sig för nyanlända elever samt elever med särskilda behov i grundskolan.

Detta är en guide med utgångspunkt för **webbversionen** av Skoltavlan.

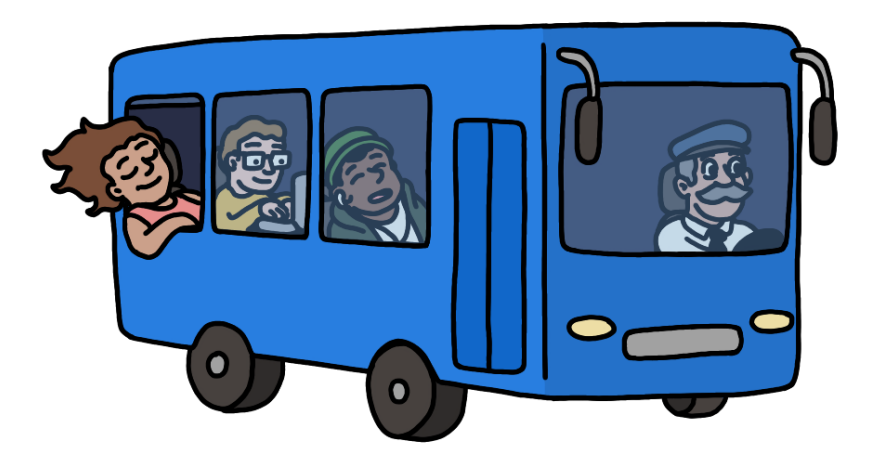

## <span id="page-3-0"></span>**Biblioteket**

Du kommer till biblioteket genom att klicka på symbolen längst upp till vänster när du har loggat in. I biblioteket finns ett stort utbud av interaktivt undervisningsmaterial inom en rad olika ämnen och nytt material tillkommer kontinuerligt. Material från Biblioteket kan du antingen använda direkt eller snabbt modifiera efter dina elevers behov. Kontakta oss gärna om du har förslag och idéer på material du skulle vilja se i biblioteket.

Du kan smidigt hitta material i biblioteket utifrån ämnen och taggar. Du kan även söka i fritext.

När du är inne i biblioteket finns det tre flikar längst ner i bild.

- **Nytt** här hittar du det material som är senast tillagt till Skoltavlan.
- **Populärt** genom att välja detta alternativ får du upp en lista på de material som har laddats ner flest gånger.
- **Mina delade** genom att klicka på mina delade ser du vilket material du har valt att dela till biblioteket. Om du inte har delat något till biblioteket är listan tom.

Om du väljer ett material i **Biblioteket** så får du till vänster upp mer information om materialet. Det finns sedan tre val:

- **Hämta** Klicka här för att hämta materialet till **Mitt material**.
- **Öppna** Klicka här för att öppna materialet.
- **Dela** Du kan dela materialet direkt från biblioteket till elever eller lärare utan att först hämta materialet till Mitt material.

Tips! Du kan **dela flera material samtidigt** genom att klicka på **stjärnan** på vänster sida.

# <span id="page-4-0"></span>**Mitt material**

Du kommer till mitt material genom att klicka på symbolen näst längst till vänster upptill på startsidan. Här hittar du material som du hämtat från biblioteket eller som du har skapat själv. Du kan filtrera materialen utifrån ämne, taggar och senast tillagt.

När du har markerat ett material så får du upp information och valmöjligheter för det aktuella materialet.

Det finns sedan följande val:

- **Dela** du kan dela med elever, lärare och biblioteket.
- **Öppna** klicka här för att öppna materialet.
- **Redigera innehåll** klicka här för att anpassa och ändra innehållet i materialet. Se mer under **Anpassa** längre ner och i det separata dokumentet om att skapa eget material.
- **Redigera beskrivning** klicka här för att ändra beskrivningar samt inställningar för materialet.

Tips! Du kan **dela flera material till lärare eller elever samtidigt** genom att klicka på stjärnan på vänster sida. Du kan också radera flera material samtidigt på samma sätt.

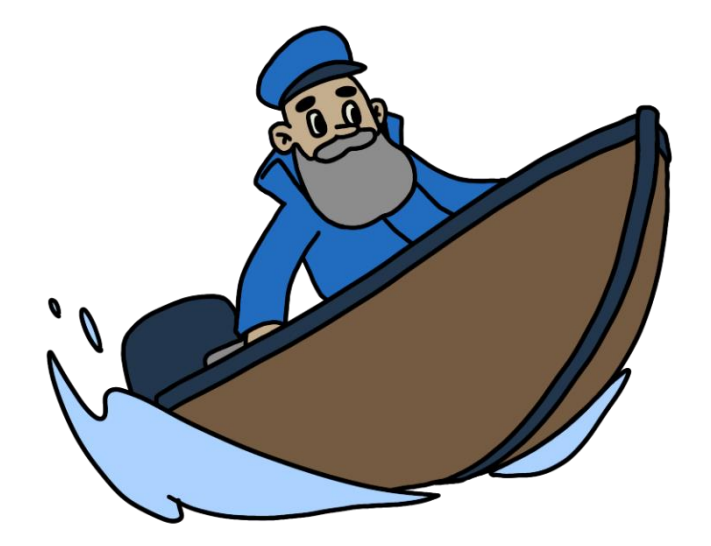

## <span id="page-5-0"></span>**Elevernas material**

Du kommer till översikten över elevernas material genom att klicka på den mittersta knappen upptill till vänster på skärmen. Här får du snabbt en överblick över alla material som är delade med elever på din skola. Du kan enkelt filtrera på grupp, klass, ämne eller tagg eller välja en enskild elev.

På varje material kan du se vilken typ av övning det är och för de olika övningstyperna kan du se olika saker.

• **Flervalsfrågor** – Här kan du se om resultat sparas eller inte.

Om eleven har öppnat materialet och hur många procent rätt eleven

har fått på sina svara.

- **Adaptiv övning** Här kan du se vilken nivå eleven är på från 1 till 10.
- **App** Här kan du se om eleven har öppnat övningen eller ej.

Från översikten kan du välja att radera elevernas övningar och du kan se en aktivitetslogg på när en elev senast har varit inloggad och vilka material de har använt.

# <span id="page-5-1"></span>**Elevinloggning**

När en elev är inloggad så ser eleven endast biblioteket och Mitt material. När ett material markeras så kan eleven endast välja att öppna materialet. När eleven är inloggad kan du även välja att **dölja biblioteket** i inställningar (kugghjulet).

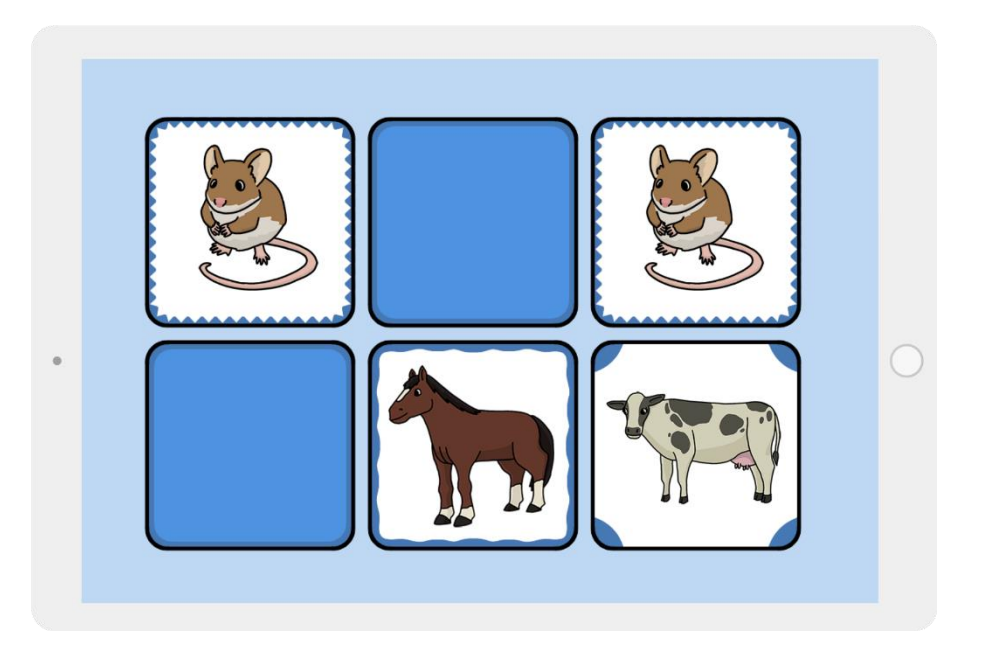

# <span id="page-6-0"></span>**Admin**

I admin kan den som har administratörsrättigheter lägga till elever, lärare, grupper och klasser. Man kan välja att en eller flera lärare på en skola har administrationsrättigheter. En lärare med administrationsrättigheter kan välja att ge andra lärare administrationsrättigheter. En administratör kan även byta lösenord för elev- och lärarprofiler.

Du lägger först in dina elever via admin även on de enbart ska använda appen för iPad. Längre ner följer beskrivning på stegen för att lägga in en elev eller flera elever i appen.

#### **Admin elever**

Här kan du lägga till, ta bort och redigera elevkonton. För att lägga till en elev så klicka på **Ny elev**. Fyll i namn på elev, e-postadress (om aktuellt), användarnamn (blir automatiskt samma som namn på elev om ej upptaget), lösenord, klass (om aktuellt) och grupp (om aktuellt). För att redigera uppgifter för en elev så klicka på elevens rad.

För att ta bort elev/elever kryssa för den/de som ska bort under papperskorgen och klicka sedan på knappen **Ta bort elev**.

Du kan också lägga till en lista av elever genom att klicka på **Importera**. Listan du hämtar uppgifterna ifrån ska vara i 6 kolumner med följande information i respektive kolumn:

- 1. Elevens namn.
- 2. E-postadress (ej obligatorsikt)
- 3. Unikt användarnamn
- 4. Lösenord
- 5. Klass (ej obligatorsikt)
- 6. Grupp (ej obligatorsikt)

Om du vill byta lösenord för en elev så behöver du bara klicka på raden för en elev och ta bort stjärnorna sedan skriva in önskat lösenord.

Från Admin – elever så kan du även klicka dig vidare för att redigera Klasser och Grupper.

#### **Admin – klasser och grupper**

För att lägga till en klass så klicka på **Klass**. För att ta bort en klass kryssa för den/de som ska bort under papperskorgen och klicka sedan på

knappen **Ta bort**. För att redigera uppgifter för en klass så klicka på klassens rad.

För att lägga till en grupp så klicka på **Grupp**. För att ta bort en grupp kryssa för den/de som ska bort under papperskorgen och klicka sedan på knappen **Ta bort**. För att redigera uppgifter för en grupp så klicka på gruppens rad.

#### **Admin - lärare**

Här kan du lägga till, ta bort och redigera lärarkonton. För att lägga till en lärare så klicka på **Ny lärare**. Fyll i namn på lärare, e-postadress, användarnamn (blir automatisk samma som namn på lärare om ej upptaget), lösenord och roll (lärare eller admin). Lärare med adminrättigheter får tillgång till alla adminfunktioner.

För att redigera uppgifter för en lärare så klicka på lärarens rad. För att ta bort lärare kryssa för den/de som ska bort under papperskorgen och klicka sedan på knappen **Ta bort lärare**.

Du kan också lägga till en lista av lärare genom att klicka på **Importera**. Listan du hämtar uppgifterna från ska vara i 5 kolumner med följande information i respektive kolumn:

- 1. Lärarens namn.
- 2. E-postadress
- 3. Unikt användarnamn
- 4. Lösenord
- 5. Roll (Lärare eller Admin)

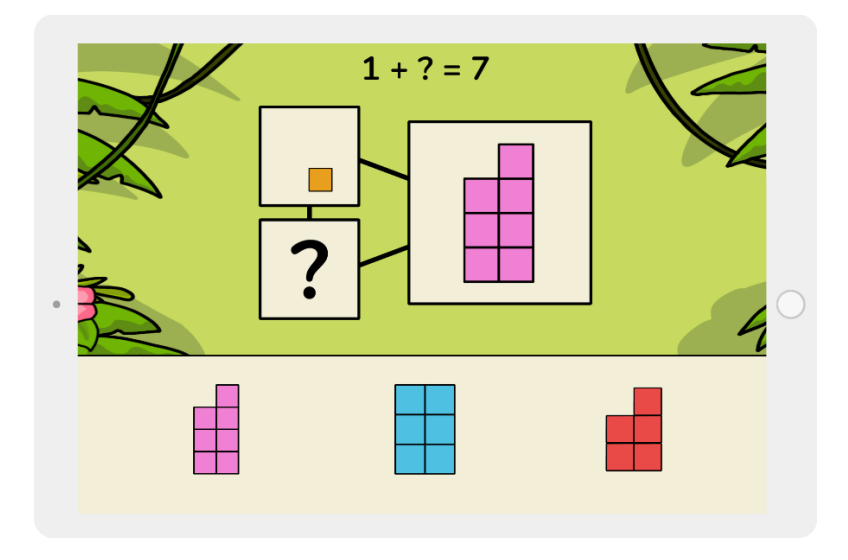

# <span id="page-8-0"></span>**Appen – lägga in elever**

Första steget är att lägga till önskade elever i webbversionen via admin.

#### **Lägga till en elev i appen**

- Lägg till dina elever i **admin** (webbversionen av Skoltavlan). Namn på elev, användarnamn och lösenord är de uppgifter som krävs, epostadress är valfritt).
- Välj när du startar appen **Lägg till en befintlig elev** och ange sedan elevens användarnamn och lösenord.
- Tips! Om du inte kommer ihåg elevens lösenord kan du som har administrationsrättigheter uppdatera det i **admin**.

#### **Lägga till flera elever samtidigt i appen**

- Lägg till dina elever i **admin** (webbversionen av Skoltavlan). Namn på elev, användarnamn och lösenord är de uppgifter som krävs, epostadress är valfritt).
- När du startar appen välj **Lägg till en befintlig lärare** och fyll sedan i dina egna inloggningsuppgifter. Notera att du alltså ska logga in som lärare första gången med **din e-post och ditt lösenord** om du vill lägga till flera elever i appen.
- Klicka sedan på knappen för att logga ut uppe i högra hörnet. Nu ser du alla elever och lärare på din skola. Om det är många användare på din skola så kan du filtrera på klass eller grupp. Första gången du loggar in med en elev på en iPad så behöver du ange elevens lösenord.
- Tips! Om du vill kan du låsa elevernas möjlighet att göra inställningar och att göra så att din profil inte syns. Klicka på kugghjulet längst upp till höger igen och avmarkerar rutan "Visa lärare" samt markera rutan "Lösenord för inställningar". Klicka till sist på tillbakapilen. Nu är iPaden inställd så att det endast är elevkonton tillgängliga.

**OBS!** Om du vill nollställa alla inloggningar på en iPad så klicka tre gånger snabbt längst ner på skärmen (där det står version) på startsidan.

## <span id="page-9-0"></span>**Anpassa material**

Alla material i Skoltavlan kan på olika sätt anpassas för att passa dina elever på bästa möjliga sätt.

#### **Temabaserade övningar i svenska och engelska**

För att dela unika inställningar med en eller flera elever så behöver du första hämta materialet från biblioteket till Mitt material. Därefter öppnar du materialet i Mitt material och i övningen så trycker du på inställningar uppe i högra hörnet. Nedan är en lista på inställningar som kan vara aktuella\*. Alla inställningar finns inte för alla aktiviteter. När du sedan gjort önskade inställningarna så delar du materialet med önskade elever från Mitt material.

- 1. Antal kort
- 2. Svartvita kort
- 3. Framsida med mönster
- 4. Versala bokstäver
- 5. Läs upp text
- 6. Belöningar
- 7. Teckenbelöningar
- 8. Poängstapel
- 9. Visa knappar

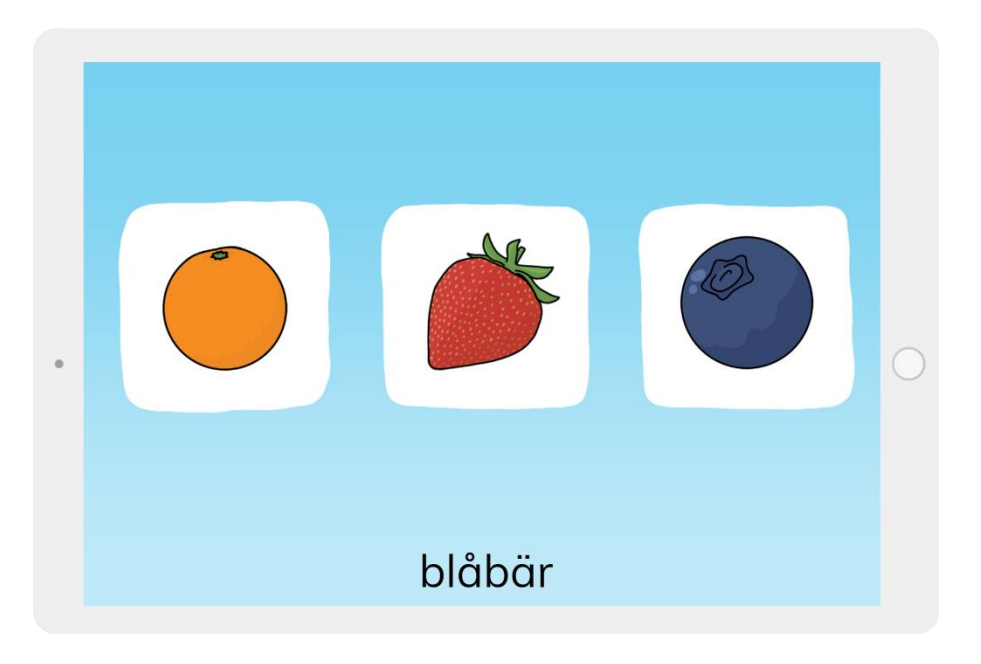

\*Alla inställningar finns inte för alla aktiviteter.

#### **Adaptiva övningar i matematik**

De adaptiva övningarna i matematik kan du anpassa på flera olika sätt. För att dela unika inställningar med elever så behöver du första hämta materialet från biblioteket till Mitt material.

När du har laddat ner en av övningarna till Mitt material så går du till att redigera innehåll. Du kan då till vänster på skärmen välja startnivå och genom att klicka på hänglåset kan du välja att låsa övningen till en nivå om du vill att eleven ska träna på en viss nivå hela tiden.

Till höger kan du ställa in följande:

- 1. Antal rätt omgångar i rad för nästa nivå Tips! Genom kräva fler rätt innan ny nivå kan du göra progressionen långsammare.
- 2. Antal fel i rad för föregående nivå
- 3. Avskalad grafik
- 4. Tal vid rätt/fel
- 5. Beröm på teckenspråk
- 6. Visa belöningsstapel
- 7. Höjning i stapel efter hur många rätt

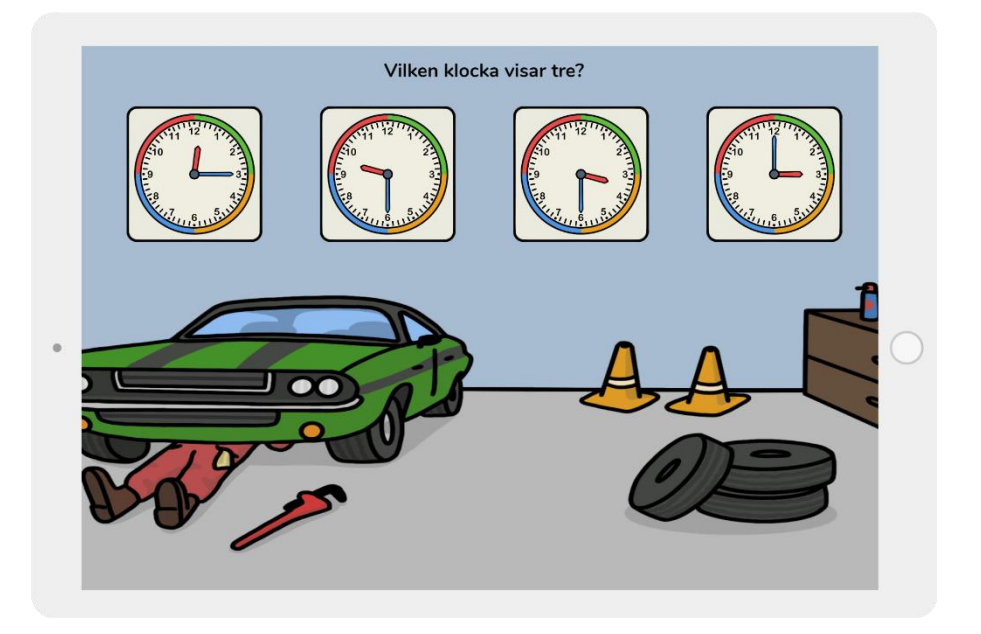

## <span id="page-11-0"></span>**Kontaktstyrning**

De flesta av övningarna i Skoltavlan fungerar med kontaktstyrning. För frågor om kontaktstyrning kontakta oss gärna på [info@skoltavaln.nu.](mailto:info@skoltavaln.nu)

## <span id="page-11-1"></span>**Skapa eget material**

Du kan skapa eget material på flera olika sätt. Du kan läsa mer om detta i en guide på hemsidan. Nya sätt att skapa material kommer att skapas under 2023!

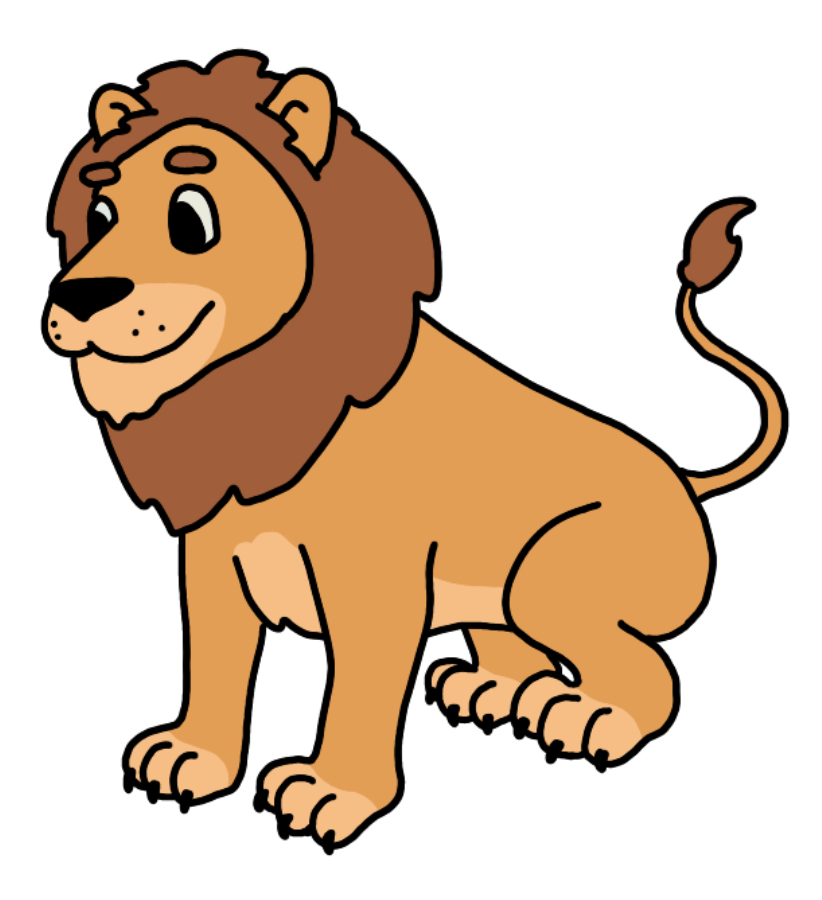